## *How to Sign Up and Use iGive.com*

# **Step 1: Visit igive.com**

**This will take you to the website so that you can register. The web page will look like the picture below.** Shop For Charty, Donatic Inc.

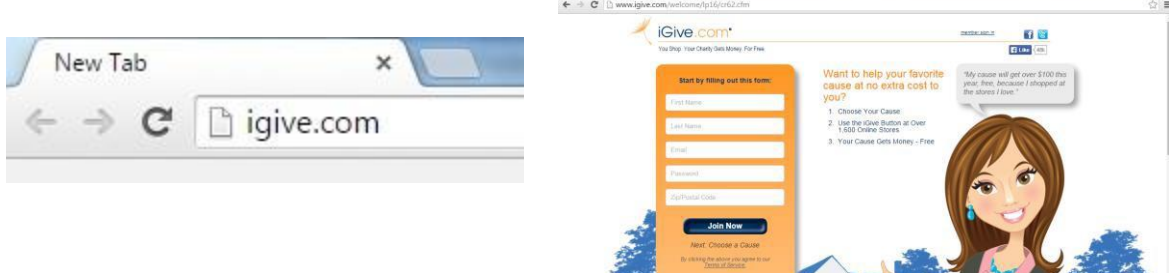

# **Step 2: Fill out Form**

**Choose Your Cause** 

You will be asked to enter your first and last name, email address and zip code as well as create a **password.**

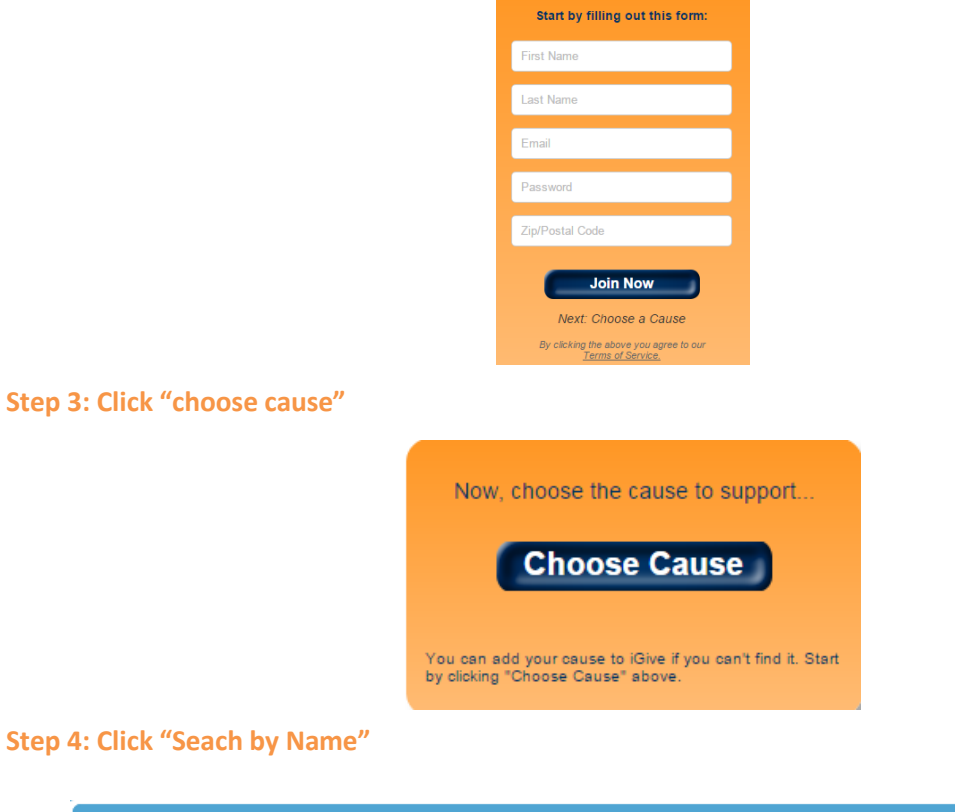

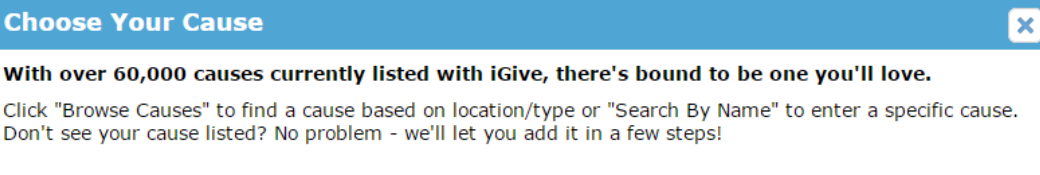

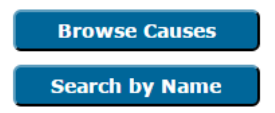

#### **Step 5: Search for our organization**

Type in "National Law Center on Homelessness & Poverty". Be careful not to include "the" or use **the abbreviation "NLCHP" because this will cause the search engine to not work properly.**

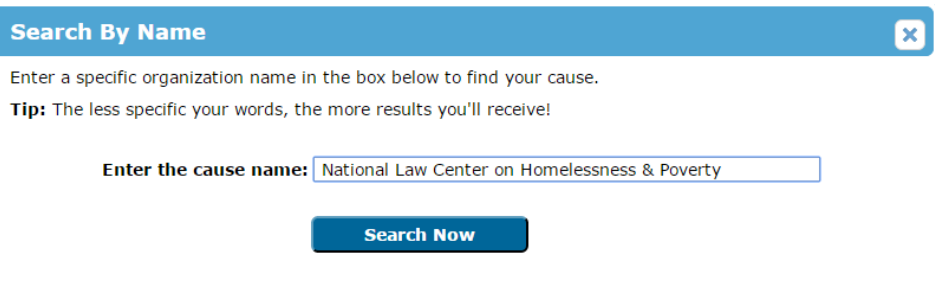

# **Step 6: Click Name**

**Click on the name of our organization, which is listed in blue.**

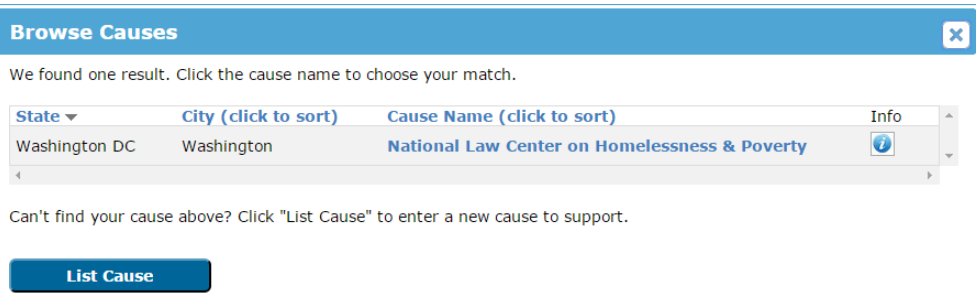

## **Step 7 (optional, but recommended): Install Chrome Add-On**

If you choose not to complete this step, then you will just need to go to the iGive website and search a store you want to shop at in order for them to provide you with a link to that store that identifies you **as someone involved with iGive.**

With that being said, we highly suggest installing the add-on (using Google Chrome). It will make it so **that when you are shopping online, any stores that are partnered with iGive.com will automatically**  know that you want your purchases to incur a donation from the store (again, at no cost to you). Thus, **you need to click the green "install now" button to complete the next step.**

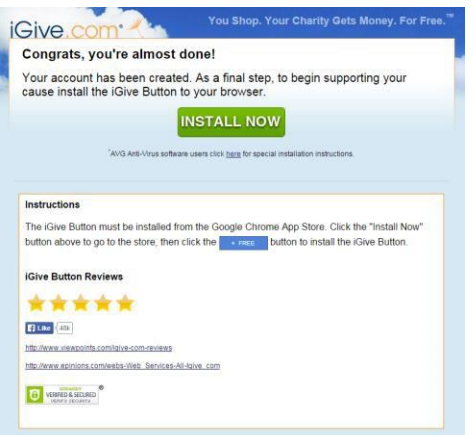

You will then be directed to a new screen in which you simply need to click the blue button saying **"add to chrome."**

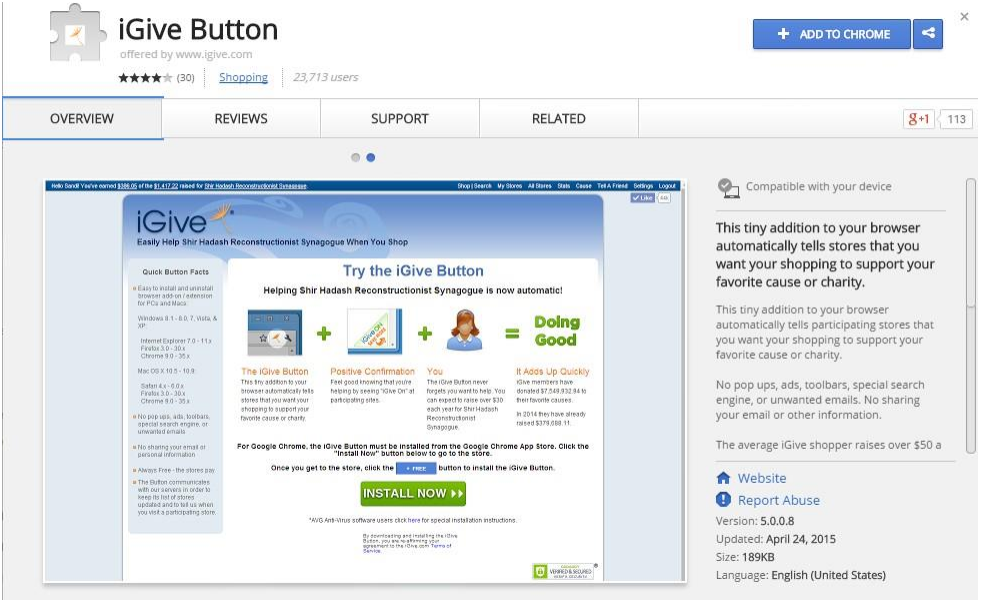

# **Step 8: Go About Your Normal Activities**

**Now that the add-on has been successfully installed, you have access to coupons and discounts and can shop as you normally would with the added benefit that now your daily purchases are helping the Law Center work on issues regarding homelessness!**

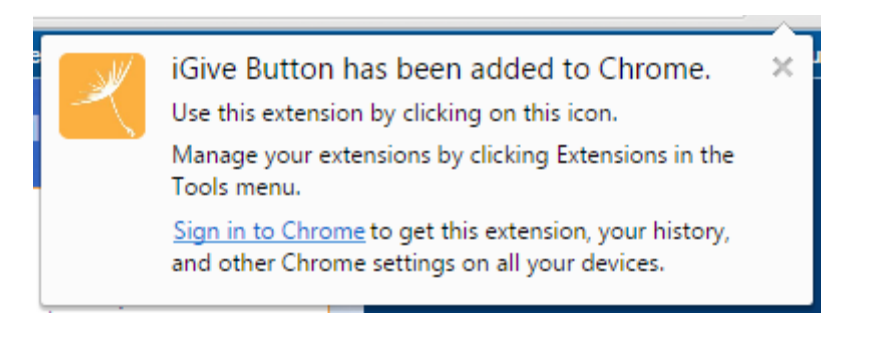